# Accounts Payable Processing Part 2

**Expense Reimbursements** 

Course 3 in Standard Curriculum

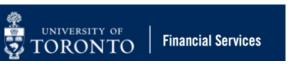

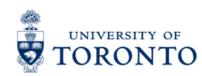

## **Learning Objectives**

- Understand what are Expense Reimbursements
- Apply the Accounts Payable Business
   Process to Expense Reimbursements
- Understand the methods used to process Expense Reimbursements
- Process Expense Reimbursements for Staff
- Process Expense Reimbursements for non-Employees
- Correct Posted Expense Reimbursements

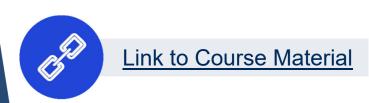

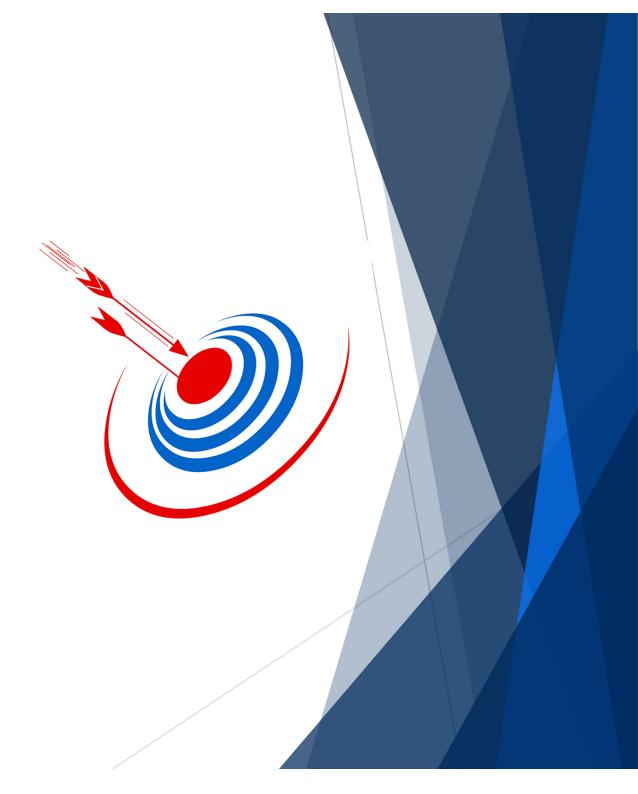

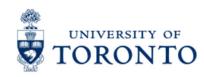

## Housekeeping – All FIS Courses and Workshops

#### Expectations for FIS Courses:

- Must be able to complete all assigned exercises in the SAP-QT1[HANA] training application.
  - If you are having technical issues, and cannot complete the exercises in class, you have 1 week to complete them. If extensions are necessary, please contact me.
  - The instructor will review all exercises.
- Must attend most of the class. If you miss 20 minutes or more of class you will not be eligible for course credit.

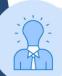

All FIS courses are recorded and will receive a copy of the recording for their record.

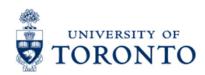

### Reimbursements - Definition and Scope

Reimbursements refer to payments to individuals for out-of-pockets costs they have incurred while doing business on behalf of the University.

The individual could be an:

- Employee
- Student
- Visitor (e.g. guest speaker)
- Anyone else who incurred a legitimate expense

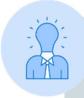

External service providers, such as consultants are excluded from receiving reimbursement since they have a contract/agreement that is typically inclusive of all expenses related to the advisory services they provide.

Visit the Procurement Services website to learn more.

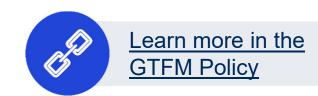

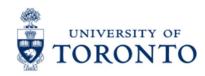

## The Expense Reimbursement Business Process

- Step 1 Obtain receipts/proof of payment, supporting documentation AND a completed Expense Report/Accountable Advance Settlement Form
- **Step 2** Authorized approver (i.e. one-up) reviews and approves the claim
- Step 3 Obtain/determine the FIS account information (e.g., FC, CC/IO, G/L)
- **Step 4** Process the expense reimbursement transaction in FIS
- Step 5 Note the system generated document number on the <a href="Expense Report form">Expense Report form</a>
- Step 6 File document(s) in accordance with <u>UofT file plan</u>

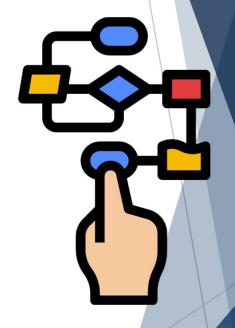

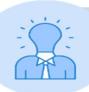

To learn about the policy that governs expense reimbursements at the University, attend the **Managing Travel & Other Reimbursable Expenses workshop**.

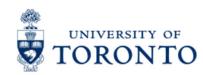

### **Methods of Payment**

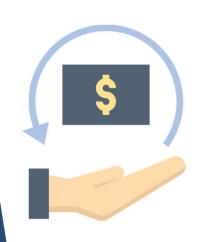

Claimants pay for expense using the following options:

- Personal funds/credit cards
- UofT Scotiabank Visa Travel & Hospitality Card
- Accountable Advance

Regardless of the method of payment, claimants are expected to submit original receipts and supporting documentation.

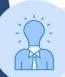

Check out the **Expense Reimbursement Checklist** for a summary of required receipts and supporting documentation.

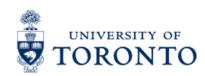

### How can you Process Expense Reimbursements?

There are **two applications** that can be used to process expense reimbursements:

- FIS
- ERDD Web Application

Users who have access to AMS/FIS will typically have access to the ERDE – Web Application.

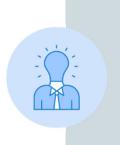

Today's class will focus on processing reimbursements in FIS.

To learn more about the ERDD – Web Application, <u>visit the Change</u> <u>Documentation page</u>.

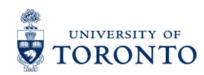

### **Processing Reimbursements in FIS**

Processing reimbursements in FIS differs based on:

- Whether or not the claimant is an employee.
- The currency the claim is to be issued.

Based on these factors, the reimbursements can either be issued via **cheque** OR **direct deposit**.

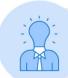

Who can receive the reimbursement through direct deposit?

Reimbursing claimants through a direct deposit is only available for staff (appointed or casual) of the University who would like to be reimbursed in CAD.

All other reimbursements would be via cheque/draft or in rare situations, wire transfers. Read this article to learn more about wire transfers.

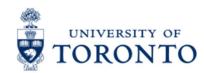

## Where do I process Expense Reimbursements in FIS?

There are two transactions screens used to process reimbursements in FIS that depend on the claimant and currency.

- Staff in CAD via direct deposit: ZER01 ERDD
- Non-employees OR staff in non-CAD currency via cheque: FB60 Invoice

Regardless of the transaction screen, the **payment terms** for ERDD and reimbursement cheque is **IMMEDIATE**.

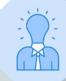

This means that the reimbursement will be deposited in the next transmission run on **Tuesday** or **Friday**, and the cheque will be issued on the following **cheque run on Wednesday**.

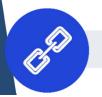

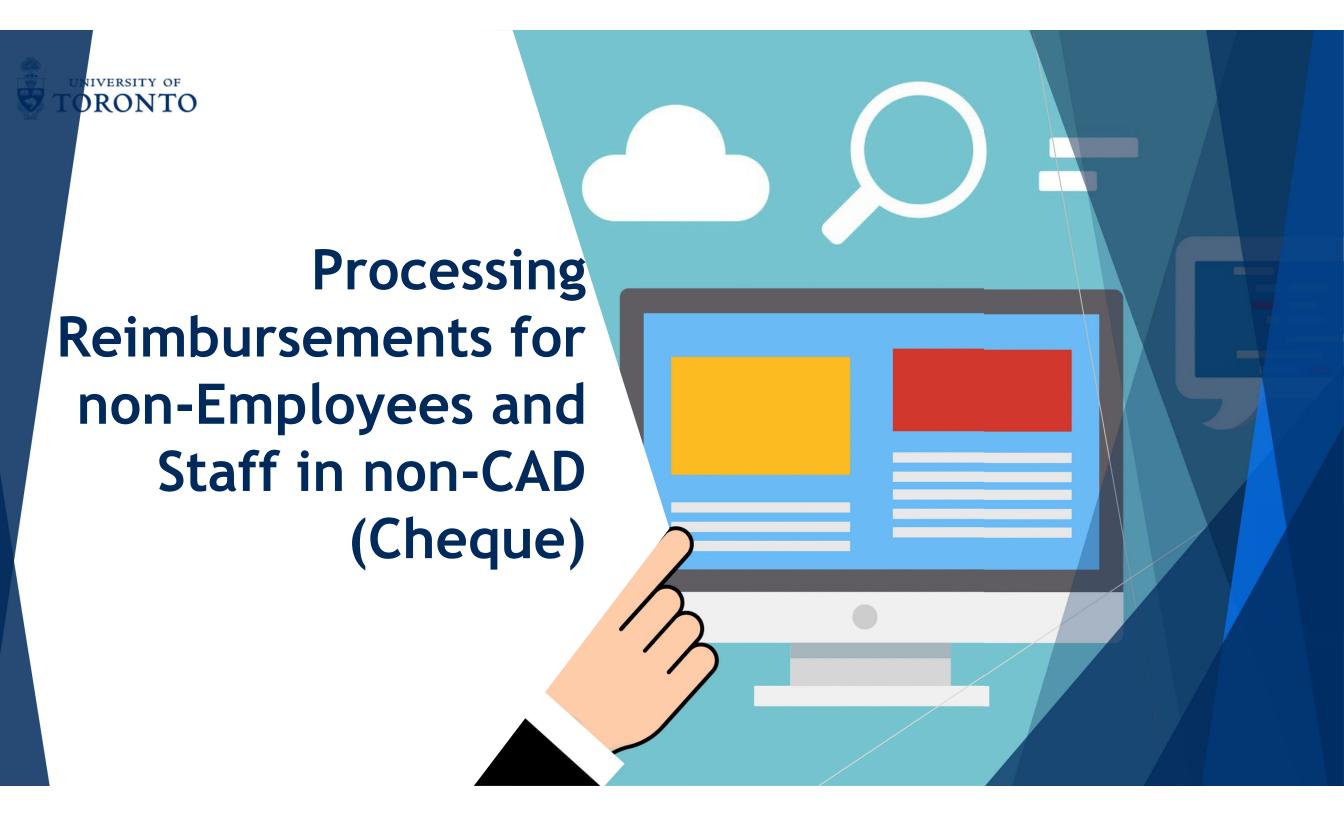

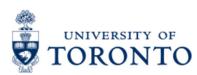

## TORONTO Using the FB60 – Invoice Screen to Process Reimbursement Cheques

The FB60 – Enter Invoice screen is used to

process:

- Invoices (under \$10,000)
- Expense reimbursement cheques
- Petty Cash/Imprest Account Replenishment
- Refundable Deposit Refunds

Processing expense reimbursements via cheques is similar to processing Invoices using a One Time Account (OTA).

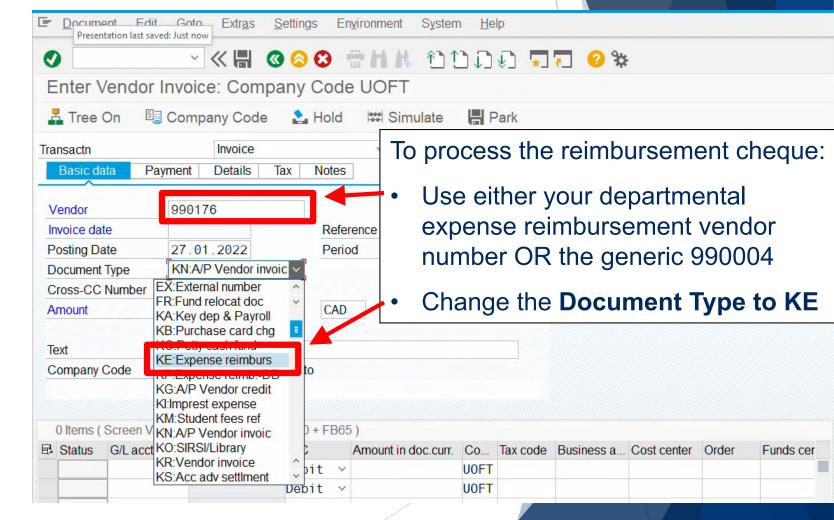

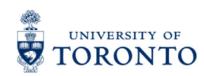

### **Selecting the Correct Vendor Account**

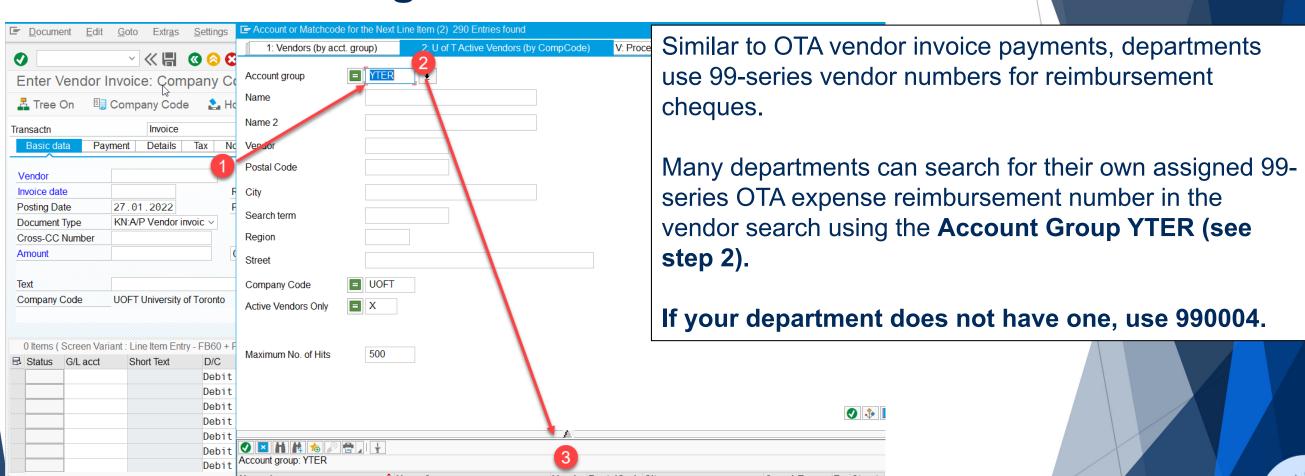

UNIVERSITY OF TORONTO A&S:ANTHRO

UNIVERSITY OF TORONTO A&S:ASTRON ON 60 St. G

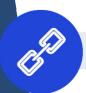

If you mistakenly use 990001, 990002 or 990003, which are coded for commercial vendors, it will delay the cheque due to the payment terms.

A&S ANTHROPOLOGY

EXPENSE REIMBURSEMENT VEN 990134

A&S CLASSICS

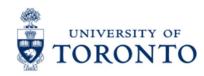

### **Entering the Payment Method**

The Payment Method field is required when processing reimbursement cheques, and MUST correspond with the payment currency.

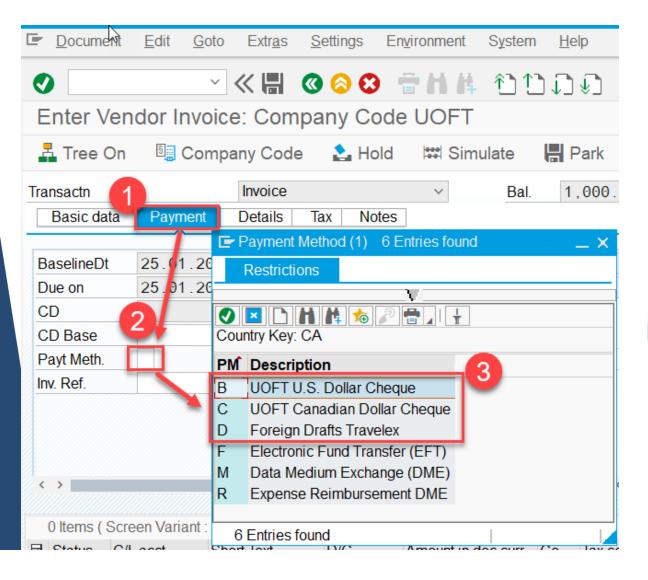

If the Payment Method is not selected OR is incorrect (i.e. does not match currency), the cheque may not be produced.

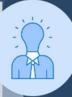

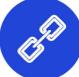

Link to **Reference Guide** page.

## Exercise 1 – Process Expense Reimbursement

#### **Instructions** (approx. 15 minutes)

Login into the SAP-QT1 [HANA] application and process a reimbursement via cheque.

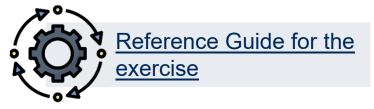

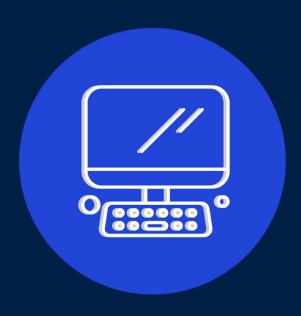

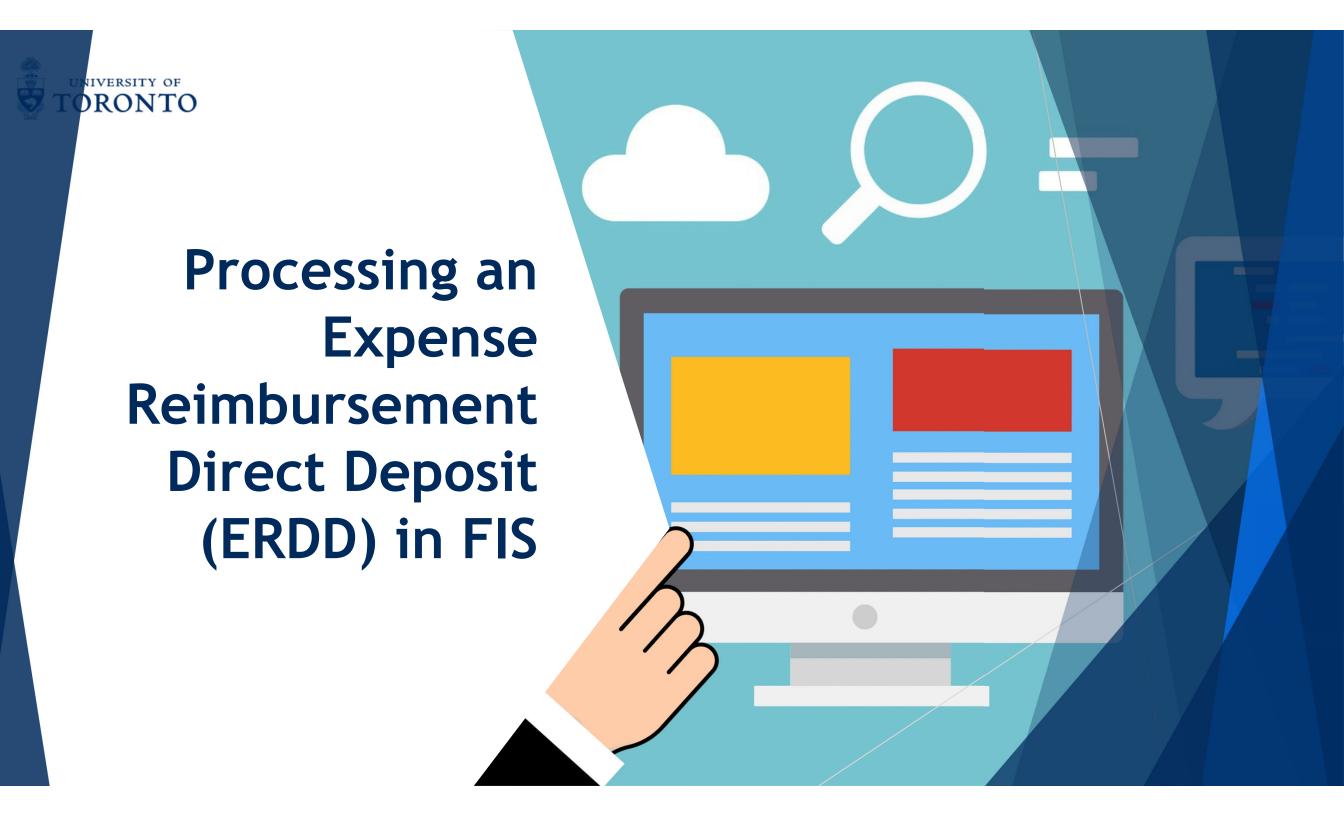

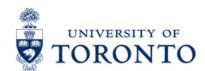

### TORONTO Using the ZER01 – ERDD Create Screen

ZER01 – ERDD Create is a custom screen that enables users to process direct

deposit.

#### It is required to:

- Enter or search for the Personnel # to locate the corresponding FIS employee Vendor # (i.e. 8XXXXXX)
  - For casual staff, if it is their first ERDD, you will need to create a vendor number.

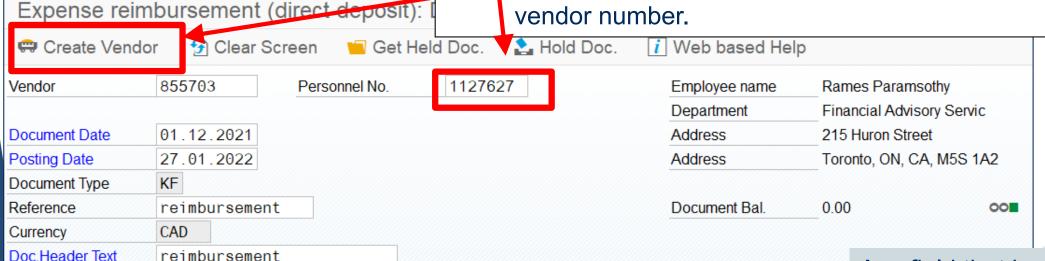

Any field that is grey cannot be changed, such as the Document Type (KF) and Currency (CAD).

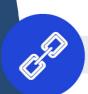

Claim Amount

100

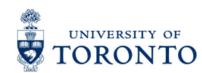

## Common Error when Processing ERDD

If an employee is deactivated and then reactivated, the vendor account will be blocked.

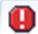

Vendor blocked and marked for deletion

#### How do I fix this error and process my ERDD?

To correct you must first confirm the employee's status is 'Active' and then send an email to ap.fsd@utoronto.ca requesting that the employee's ERDD vendor account be manually unblocked.

#### Follow the steps below to locate the vendor # for the employee:

**STEP 1**: Confirm that the employee is active in HRIS.

If yes, then proceed to the next step.

If the person is no longer active in HRIS, confirm they should be receiving the reimbursement and then process in FIS as a standard cheque expense reimbursement.

#### **STEP 2:** Locate ERDD Vendor #

Use the following menu path(s) to go to the **ZER01 - ERDD Create** transaction

- Enter the Personnel # of the employee in the Personnel no. field and hit enter
- The Vendor field will be populated with the vendor account #

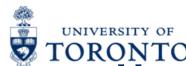

## How does the Claimant know they Received the Deposit?

If the claimant's email and banking information is up to date, once the direct deposit is transmitted to the bank (on either Tuesday OR Friday),

they will receive a confirmation email.

#### The email will include:

- The amount of the deposit
- Claimant name
- FIS document number
- Description of reason for claim

Note: If they have multiple claims in a deposit, read this article to learn how to locate them in FIS.

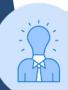

If the claimant either did not receive the deposit but got an email, OR got the email but no deposit, please contact your <u>FAST Team representative</u> From: accountspayable.financialservices@utoronto.ca [mailto:accountspayable.financialservices@utoronto.ca]

Sent: Tuesday, August 24, 2018 5:47 PM

To: Joann Mussomeli

Subject: Expense Reimbursement Notification

The following payment should be deposited in your bank account within 3 business days of this date (24 August 2018):

Reimbursement Amount (\$CDN): 154.82 Claimant Name: Joann Mussomeli

Vendor Number: 809421

Reimbursement Document Number: 2350124831

Reason for reimbursement: Mussomeli-Expense Reimb

Payment Document Number: 7808152873

Please notify us immediately by replying to this message if the following events have occurred:

- 1- This payment does not belong to you
- 2- You have received this communication in error
- 3- You do not receive your claim payment within 3 business days of the payment processing date

The University of Toronto has the sole right to correct any error(s) regarding a direct deposit expense reimbursement payment.

The University of Toronto ensures that your personal and financial information is secure and handled with care.

Accounts Payable

Financial Services Department

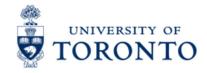

### ERDDs over \$5,000 & \$10,000

All ERDD's will be **PARKED** if the total amount of the claim is:

- Equal to or greater than \$10,000 for an appointed staff member OR
- Equal to or greater than \$5,000 for non-appointed casual staff member

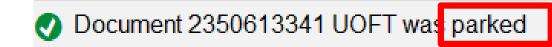

As a result, the ERDD will NOT be transmitted to the claimant until you email Accounts Payable (ap.fsd@utoronto.ca) the following:

- copies of the receipts/supporting documentation
- A copy of the expense report form

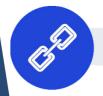

Link to **Knowledge Centre article** 

## Exercise 2 – Process an ERDD

#### **Instructions** (approx. 10 minutes)

Login into the SAP-QT1 [HANA] application and process an ERDD in FIS.

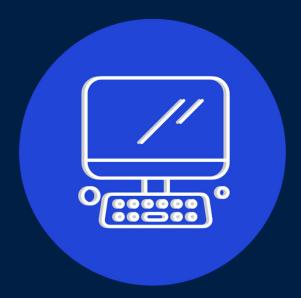

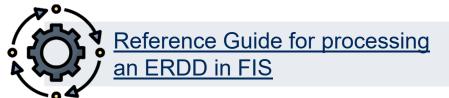

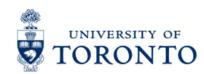

## **Correcting Reimbursement Postings**

An ERDD document can only be reversed *prior* to the payment run.

#### Why?

Once the payment occurs, as part of the **twice weekly ERDD transmission** to the bank, the payment is:

- deemed to be "cashed" and
- a clearing document is created

When a clearing document exists, the **Document Reversal** function is not possible.

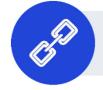

Link to simulation on <u>how to determine the status of</u> <u>cheque, direct deposit or electronic funds transfer</u>.

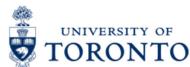

## What if the Deposit or Cheque has Cleared?

If a **clearing** document has been created in FIS, it indicates that a cheque has been issued or cash has been transferred out of U of T's bank account.

If the direct deposit has been made, **depending on the type of error**, the following corrections are possible:

**Incorrect Account Codes/Assignments:** corrected using Journal Entries

**Common Errors: Incorrect Payee or Payment Amount:** 

#### **Incorrect Payee**

Request repayment from incorrect payee and deposit monies into the departmental accounts and reissue payment to correct payee.

#### **Incorrect Amount**

- Too much? Request repayment from payee and deposit monies into the departmental
  accounts. All repayment cheques should be made payable to the "University of Toronto".
- Too little? Issue an additional payment to make up difference.

## Exercise 3 – Reverse an ERDD

#### **Instructions** (approx. 5 minutes)

Login into the SAP-QT1 [HANA] application and reverse an ERDD.

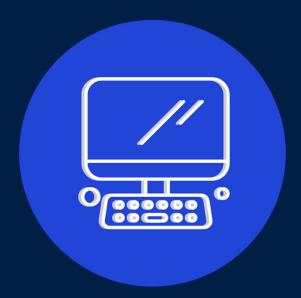

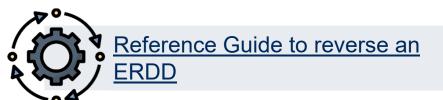

# Exercise 4 – Process an Expense Reimbursement Cheque

#### **Instructions** (approx. 15 minutes)

Login into the SAP-QT1 [HANA] application and process an expense reimbursement cheque.

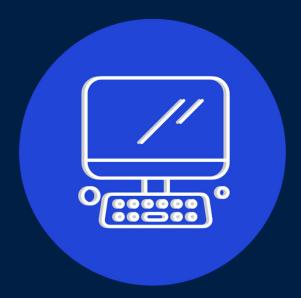

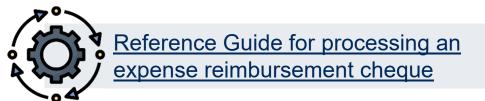

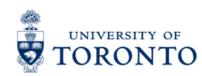

## **Learning Objectives**

- Understand what are Expense Reimbursements
- Apply the Accounts Payable Business
   Process to Expense Reimbursements
- Understand the methods used to process Expense Reimbursements
- Process Expense Reimbursements for Staff
- Process Expense Reimbursements for non-Employees
- Correct Posted Expense Reimbursements

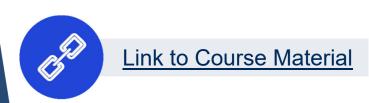

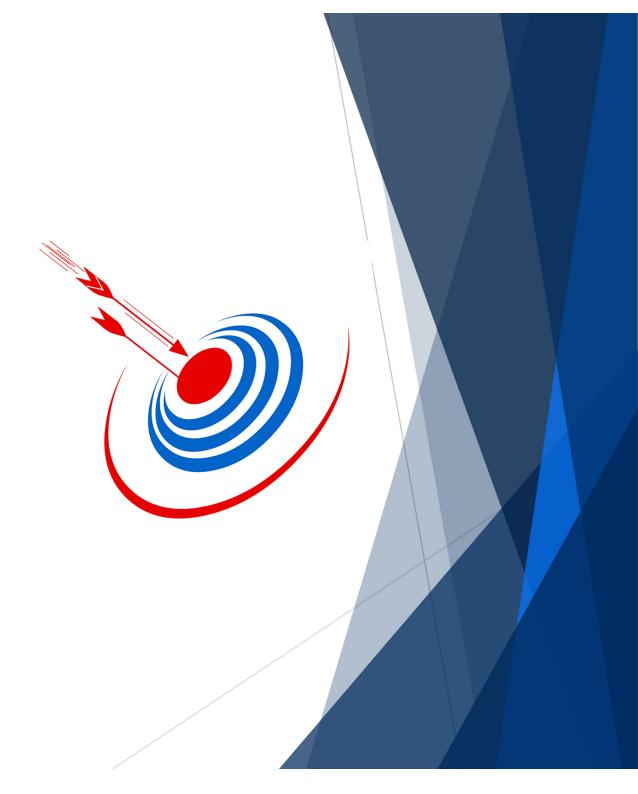

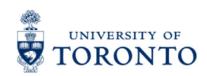

#### **Contact Information & Additional Resources**

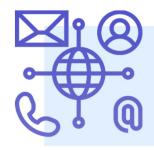

- FAST General Mailbox <u>fast.help@utoronto.ca</u>
- Faculty FAST Team Representatives List

- Knowledge Centre
- Documentation & Support

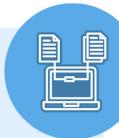

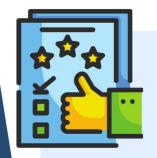

We are always looking for ways to improve.

Click here and take a moment to complete our course evaluation.